## STEP BY STEP GUIDE

## DBS / POSB (UEN)

1. Launch DBS digibank SG / POSB digibank SG

Tap on PayNow and log in

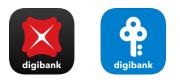

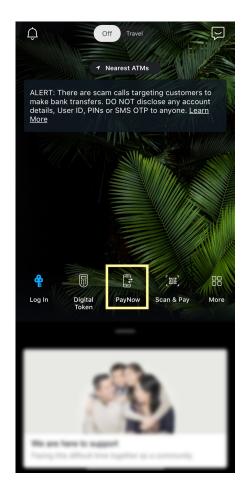

## 2. Select Unique Entity Number (UEN) on the PayNow screen

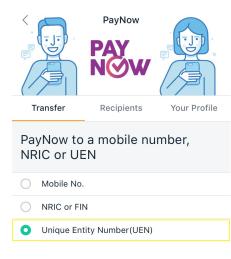

Enter UEN

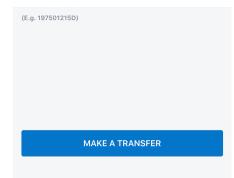

3. Under Enter UEN, enter: <u>T00CC1467C</u> then tap on Make a Transfer

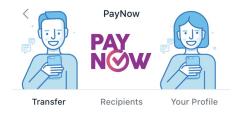

## PayNow to a mobile number, NRIC or UEN

O Mobile No.

O NRIC or FIN

O Unique Entity Number(UEN)

Enter UEN

T00CC1467C

Entity Name SENGKANG METHODIST CHURCH

(E.g. 197501215D)

MAKE A TRANSFER

| 4. | At the PayNow to UEN Screen, you should see |
|----|---------------------------------------------|
|    | Sengkang Methodist Church as the payee      |

Enter the relevant details for UEN/Bill Reference No.:

- a. Pledge / Pledge Number (MXXXXX)
- b. Tithe
- c. Poor and Needy (PN2)
- d. Church Upgrading (RU4)
- e. Land Lease Renewal Fund (LL5)
- f. Worship & Thanksgiving (WTG)
- g. Compass Ministry (CM)
- h. D'Anchor Ministry (DAM)

| Example:     |
|--------------|
| Lucy M20123  |
| Edmund Tithe |
| Susan LL5    |
| Peter CM     |

Tap on Next

| <                                 | < PayNow to UEN                                                                           |              |  |                                           |  |
|-----------------------------------|-------------------------------------------------------------------------------------------|--------------|--|-------------------------------------------|--|
| Ŷ                                 | POSB Passbook Savings A                                                                   | scount       |  |                                           |  |
| SM                                | SENGKANG METHODIST (<br>UEN T00CC1467C                                                    | CHURCH       |  |                                           |  |
| Amount<br>SGD                     | In                                                                                        | 500.00       |  |                                           |  |
| Authori                           | sed                                                                                       | SGD 1,000.00 |  |                                           |  |
| Remain                            | ing                                                                                       | SGD 1,000.00 |  |                                           |  |
| Change Limit<br>TRANSFER DETAILS  |                                                                                           |              |  |                                           |  |
|                                   |                                                                                           |              |  | Enter UEN/Bill Reference No.<br>SUSAN LL5 |  |
| What's UEN/Bill Reference Number? |                                                                                           |              |  |                                           |  |
|                                   |                                                                                           |              |  |                                           |  |
|                                   | By tapping "Next", you agreed to be bound by the <u>Terms</u><br><u>&amp; Conditions.</u> |              |  |                                           |  |
|                                   | NEXT                                                                                      |              |  |                                           |  |
|                                   |                                                                                           |              |  |                                           |  |

| 5. | Check and ensure the transfer deta | ails are correct |
|----|------------------------------------|------------------|
|    | and tap on Transfer Now            |                  |

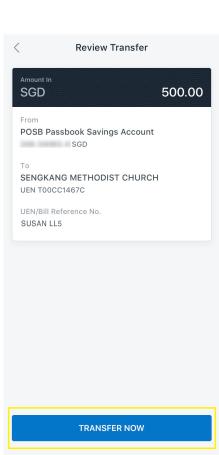

6. A confirmation screen will appear upon successful transfer of funds

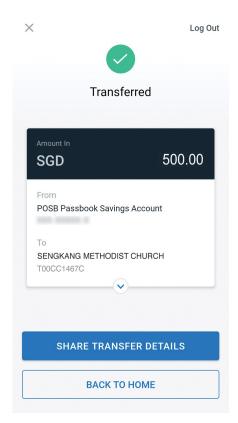